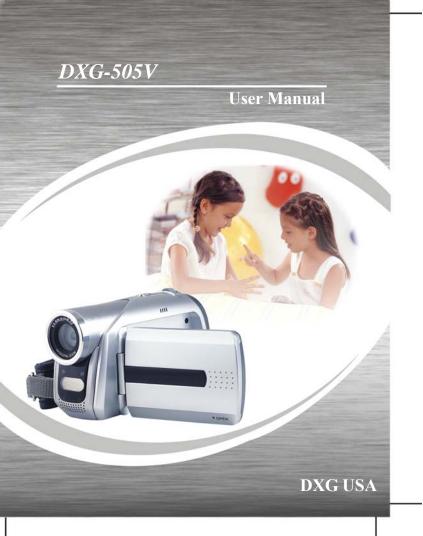

# Introduction

This is a digital video camera of exceptional quality and value. You will be able to capture videos and pictures, then send and share them with friends and family.

This digital video camera not only functions as a digital camera, it also functions as an MP3 player, a digital voice recorder, FM tuner, and when connected to your PC, acts as a webcam. Connect this digital video camera to your TV and you will be able to record TV programs.

This manual will give you a detailed and step-by-step explanation on how to operate this digital video camera and how to install the accompanying software. Every effort has been made to ensure that the contents of this manual are correct and up to date. However, no guarantee is made regarding the accuracy of the contents. If the contents of this manual doesn't tall with the camera, please take the camera as the criterion, and your company reserves the right to change the contents or technical specifications withour prior notice.

No matter when and where you are, you'll be able to capture those special memonts with this camera. Enjoy the convenience of creating photo albums, recording video, listening to your music, or using it as a webcam when chatting with your friends and familty, this digital video camera is your best choice and companion.

# Contents

| Safety precautions. Precautions before use. Precautions before operation. Package contents.                                                                                                    |                           |
|----------------------------------------------------------------------------------------------------|---------------------------|
| 2.Understanding this digital video camera                                                                                                    |                           |
| Digital video camera construction                                                                                                    |                           |
| Front. Connector ports. Back                                                                                                    |                           |
| Left. Right. Battery status indicator.                                                                                                    | 1                         |
| 3. How to use this digital video camera                                                                                                    | 1                         |
|                                                                                                    |                           |
| Preparations before operation                                                                                                    | 1                         |
| Preparations before operation                                                                                                    | 1                         |
| Preparations before operation                                                                                                    | 11111                     |
| Preparations before operation                                                                                                    | 1<br>1<br>1<br>1<br>1<br> |
| Preparations before operation  4.Using this digital video camera  Function list  Video mode  Status indicator.  Hotkey menu.  Capturing video  Video playback  Video playback menu.  Exit video playback menu.  Exit video mode                                                            | 1213111111                |
| Preparations before operation  4.Using this digital video camera  Function list  Video mode  Status indicator.  Hotkey menu.  Capturing video  Video playback  Video playback menu.  Exit video playback menu.  Exit video playback menu.  Status indicator.  Hotkey menu.  Focus locking. | 1213111111                |
| Preparations before operation  4. Using this digital video camera  Function list  Video mode  Status indicator.  Hotkey menu.  Capturing video  Video playback menu.  Exit video playback menu.  Exit video playback menu.  Photo mode.  Status indicator.  Hotkey menu.                   |                           |

| Color effects                                                                                                    |                                 |
|----------------------------------------------------------------------------------------------------|---------------------------------|
| Auto shutter                                                                                                    | 2                               |
| Select date indicator                                                                                                    |                                 |
| Return to photo mode                                                                                                    | 2                               |
| Flash light function                                                                                                    | 2                               |
| How to take a picture.                                                                                                    | 2                               |
| Capturing close-up photos.                                                                                                    | 2                               |
| Capturing general photos.                                                                                                    | 2                               |
| Photo playback                                                                                                    | 2                               |
| Photo playback menu.                                                                                                    | 2                               |
| Exit photo playback menu                                                                                                    | 3                               |
| MP3 player                                                                                                    | 3                               |
| How to playback MP3 music.                                                                                                    |                                 |
| Volume control                                                                                                    |                                 |
| Previous, next song.                                                                                                    |                                 |
| Pause playback.                                                                                                    |                                 |
| Stop playback.                                                                                                    |                                 |
| MP3 player menu                                                                                                    |                                 |
| Return to MP3 player interface.                                                                                                    |                                 |
| Exit MP3 Player                                                                                                    |                                 |
|                                                                                                    |                                 |
|                                                                                                    |                                 |
| Radio                                                                                                    |                                 |
| Auto tuning                                                                                                    | 3                               |
| Auto tuning                                                                                                    | 3                               |
| Auto tuning. Listening to a station. Manual tuning                                                                                                    | 3                               |
| Auto tuning. Listening to a station. Manual of LCD screen.                                                                                                    | 3                               |
| Auto tuning Listening to a station Manual tuning Turn off LCD screen Delete station                                                                                                    | 3                               |
| Auto tuning. Listening to a station. Manual tuning Turn off LCD screen. Delete station. Recording function.                                                                                                    | 3<br>3<br>3                     |
| Auto tuning Listening to a station Manual tuning Turn off LCD screen Delete station                                                                                                    | 3<br>3<br>3                     |
| Auto tuning. Listening to a station.  Manual tuning Turn off LCD screen.  Delete station.  Recording function.  Exit radio mode                                                                                                    | 3                               |
| Auto tuning. Listening to a station. Manual tuning Turn off LCD screen. Delete station. Recording function. Exit radio mode.                                                                                                    | 3<br>3<br>3<br>3                |
| Auto tuning. Listening to a station. Manual tuning Turn off LCD screen. Delete station. Recording function. Exit radio mode. Status indicator.                                                                                                    | 3<br>3<br>3<br>3<br>3           |
| Auto tuning Listening to a station.  Manual tuning Turn off LCD screen.  Delete station.  Recording function.  Exit radio mode.  Status indicator.  Begin recording                                                                                                    | 3<br>3<br>3<br>3<br>3           |
| Auto tuning. Listening to a station. Manual tuning Turn off LCD screen. Delete station. Recording function. Exit radio mode.  Status indicator. Begin recording. Recording playback.                                                                                                    | 3<br>3<br>3<br>3<br>3<br>3      |
| Auto tuning. Listening to a station. Manual tuning Turn off LCD screen. Delete station. Recording function. Exit radio mode.  Status indicator. Begin recording. Recording playback. Volume adjustment.                                                                                                    | 3<br>3<br>3<br>3<br>3           |
| Auto tuning. Listening to a station. Manual tuning Turn off LCD screen. Delete station. Recording function. Exit radio mode  Audio mode. Status indicator. Begin recording. Recording playback. Volume adjustment. Previous, next song.                                                                                   | 3<br>3<br>3<br>3<br>3<br>3      |
| Auto tuning. Listening to a station. Manual tuning Turn off LCD screen. Delete station. Recording function. Exit radio mode.  Status indicator. Begin recording. Recording playback. Volume adjustment. Previous, next song. Audio playback menu.                                                                         | 3333333                         |
| Auto tuning. Listening to a station. Manual tuning Turn off LCD screen. Delete station. Recording function. Exit radio mode.  Status indicator. Begin recording. Recording playback. Volume adjustment. Previous, next song. Audio playback menu. Exit audio playback menu.                                               | 3<br>3<br>3<br>3<br>3<br>3<br>3 |
| Auto tuning. Listening to a station. Manual tuning Turn off LCD screen. Delete station. Recording function. Exit radio mode  Audio mode. Status indicator. Begin recording. Recording playback. Volume adjustment. Previous, next song. Audio playback menu. Exit audio playback menu Exit audio playback menu Setup mode | 3333333                         |
| Auto tuning. Listening to a station. Manual tuning Turn off LCD screen. Delete station. Recording function. Exit radio mode.  Status indicator. Begin recording. Recording playback. Volume adjustment. Previous, next song. Audio playback menu. Exit audio playback menu. Setup mode.                                   | 3333333                         |
| Auto tuning. Listening to a station. Manual tuning Turn off LCD screen. Delete station. Recording function. Exit radio mode  Audio mode. Status indicator. Begin recording. Recording playback. Volume adjustment. Previous, next song. Audio playback menu. Exit audio playback menu Exit audio playback menu Setup mode | 3333333                         |

| 5.How to record TV programs                    | 41 |
|------------------------------------------------|----|
| 6.Video/audio output                           |    |
| 7.How to connect to PC                         | 44 |
| 8.Driver installation                          | 47 |
| Presto! Video Works 6                          | 49 |
| Presto! Mr. Photo 3                            | 49 |
| XviD codec for PC                              | 50 |
| 9.Appendix: digital video camera specificaions | 53 |
| 10.Troubleshooting                             | 54 |

4

# 1. Precautions

Please read this manual carefully and keep it in a safe place for future reference. Follow the instructions on this manual and observe proper handling and you'll be enjoying this digital video camera for a long time.

#### Safety precautions

- The included CD only contains softwares and is not an audio CD. Please do not
  playback on stereo or personal audio equipment to prevent damage to the CD.
- Please do not disassemble and attempt to open the casing as the internal components might cause electric shock or be a fire hazard.
- Please do not expose the unit to extreme temperatures. High temperature can damage, warp or melt certain plastic components. Extremely low temperature can cause moisture to form inside the camera and damage the circuits.

#### Precautions before use

- · Please do a test shoot before actual filming
- Before important filmings(weddings or overseas travel), please do a test shoot to
  make sure the digital video camera functions normally. We will not be responsibnle
  for additional damage caused by malfunction of this product (fees for filming,
  developing, etc.)

#### Copyright related issues

 All images captured by digital video camera, unless authorized by the rights holder, are considered to have violated the copyright laws. In addition, filming of any outdoor performances and exhibits, such as places where photography is prohibited, even for personal viewing, is not allowed. Memory card transfers of data and copyrighted images should be bound within the range of copyright lays and not be exceeded.

#### About the LCD screen

- If the LCD display is damaged, please follow the following instructions about the liquid crystals from the display:
  - If the liquid crystal makes contact with the skin, please wipe with a cloth and then wash fully with water.
  - If the liquid crystal makes contact with the eye, please wash with clean water for at least 15 minutes, and seek medical attention.
  - If liquid crystal is swallowed, please wash mouth cavity, drink large amounts of water, induce vomit, and seek medical attention.

## Precautions before operation

This product is composed electrical components, in order to ensure correct image recording, please do not apply heavy shock or impact of the digital video camera during operation.

- Avoid operating and storing in the following areas:
- 3. Violent, vibrating environments. 4. Smoky, grimy and hot environments.
- 5. Strong magnetic field environments.
- 6. Rain and snow environments.

other high temperature locations.

- When the digital video camera power is on, please do not open the battery lid.
- If the digital video camera interior is water logged, please immediately turn off power and remove the battery.

## Care and handling of digital video camera

- If the lens, LCD screen surface, and viewing window are dirty, please use a lens brush and lens cloth to wipe clean. Please avoid touching the lens with your fingers.
- To avoid scratches to the lens, LCD screen surface, and view window, please do not bump the digital video camera against hard objects.
- Please wipe the digital video camera exterior with a soft dry cloth and do not use cleaners or volatile solutions, this may cause damage to the exterior shell.

# Package contents

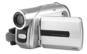

Digital Video camera

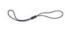

Lens cap strap

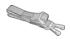

wrist strap

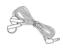

Headphones

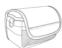

Leather case and

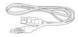

USB cable

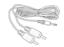

Audio IN/OUT cable

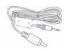

Video IN/TV OUT cable

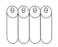

"AA" alkaline battery \*4

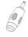

DC-IN Connector

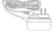

DC IN 5V Adapter ( please base on actual content )

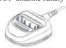

LBC003 charger stand (optional)

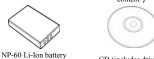

CD (includes drivers)

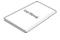

Instruction manual

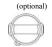

Lens cap

- •Digital Video camera
- •wrist strap
- ·Leather case and
- •Lens cap strap
- Headphones
- •USB cable
- •Audio IN/OUT cable
- ●Video IN/TV OUT cable
- •"AA" alkaline battery \*4
- •DC-IN Connector
- •DC IN 5V Adapter ( please base on actual content )
- •LBC003 charger stand (optional)

- •NP-60 Li-Ion battery (optional)
- •CD (includes drivers)
- Instruction manual

# 2. Understanding this Digital Video Camera

# **Product Views**

## Top view:

- 1. Shutter button filming
- 2. MUSIC button enters MP3 playback mode, radio mode and
- swtiches back from the two modes
- 3. **ZOOM button** Digital zoom (under MP3 or Radio Modes,

this functions as volume control)

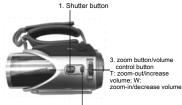

|

4. Stereo

# Front:

- 1. Lens
- 2. Filming indicator
- 3. Flash
- 4. Stereo MIC

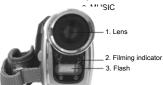

# Connector ports:

There are USB, AUDIO, and TV connection ports on the front of digital video camera.

- USB port The USB port connects the camera to a PC, where you can transfer photos, video, or audio to and from the digital video camera and PC; or using the digital video camera as a PC web cam. The unit can also connect through a USB adapter with Pen-Driver to perform data transfer.
- TV plug The TV plug allows you to connect the camera to TV or VCR. View photos and videos from the digital video camera to the TV, as well as recording television programs.

1.USB 2.TV 3.Audio port plug plug 3. Audio plug – The audio plug connects the headphone. Listen to music on the digital video camera. At the same time, this can function as audio input/output plug. Note: if using the radio function, the headphones have to be plugged in to function as antenna to receive radio channels.

#### Back:

- 1. Power indicator light Power indicator lights up with the camera is on.
- MENU button Under different modes, pressing this button can access the function menu of each mode.
- REC button Between the mode selection buttons, mainly for video/audio recording functions.
- DISP/SET button Under different modes will access the camera setup screen, as well as turn on/off the LCD.
- 5. Power switch Press to turn the camera on and off.
- 6. Busy indicator light When camera is waiting for operation to finish, this light will flash.
- Mode selection button Selects modes.
- 8. Playback button Under different modes pressing this button will switch to playback mode.

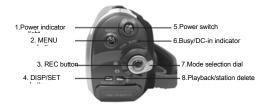

#### Left:

- Up button (★) Under different MENU selections, plays the previous song, photo, radio station etc. Under photo mode, different flash modes can also be selected.
- Down button (\*) -Under different MENU selections, enables the down selection, plays the
  next song, photo, radio station etc. Under photo mode, can also be used to select macro
  close-up mode.
- Confirm button (←) Mainly used to confirm an operation playback recorded audio, video files, and music functions.
  - 4. SD card slot Opens the SD card slot, to insert and remove the SD card.

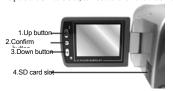

Deleted: menu

Deleted: and to

# Right:

- Battery compartment lock This is the lock to open the battery compartment.
  - Li-Ion battery support After inserting the Li-Ion battery, pivot out this support to secure the battery.

Deleted: Flip t

- 3. DC power plug Inserting the DC-IN 5V power plug can supply external DC voltage to the unit.
- 4. Battery compartment lid

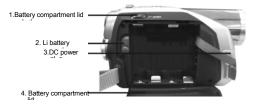

## Battery status indicator:

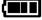

full charge

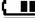

half charge

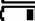

battery power low

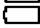

no power

10

# 3. How to use this Digital Video Camera

#### Preparations before operation

- First step: Please insert four AA alkaline or rechargable batteries and check the battery life. If
  the battery life is low, please immediately replace the batteries to ensure proper
  digital video camera operation.
- Second step: Please insert the memory card as per the direction illustrated correctly into the memory card slot. To remove the memory card, first lightly press the memory card and the memory card will automatically pop up.

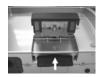

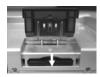

Note: When the memory card is inserted in the digital video camera, please turn off the camera vector beforehand and then turn on the camera after inserting the memory card. The built-in 32MB memory will be automatically disabled. After restarting, do not remove or insert the memory card to prevent loss and damage of data on memory card and built-in memory.

Deleted: will turn off

Deleted: require a restart

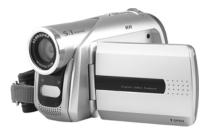

# 4. Using this Digital Video Camera

•Step one Press the Power switch button, and the power indicator light will automatically light up. When the power indicator light is lit, release the power switch button.

## **Function list**

Movie mode

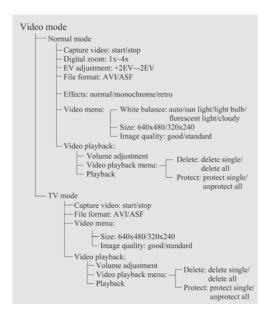

## Photo mode

13

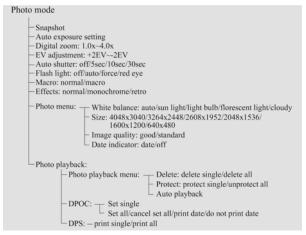

## MP3 playback mode

```
MP3 player

Music playback — Playback/pause/stop
— Play/Repeat One/Repeat All
Next song/previous song

Volume adjustment

MP3 player menu: — Delete: delete single/delete all
Protect: protect single/unprotect all
```

## Setup mode

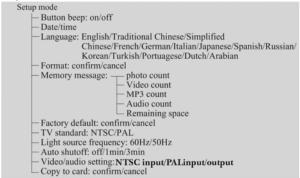

#### Audio mode

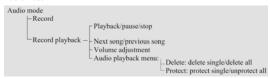

## Radio mode

| Radio mode                                                                                 |  |
|--------------------------------------------------------------------------------------------|--|
| Auto tuning     Manual tuning     Delete station     Recording function     Turnoff screen |  |

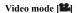

Switch\_the mode selection button to [Movie]

Deleted: Rotate the

## Status indicator

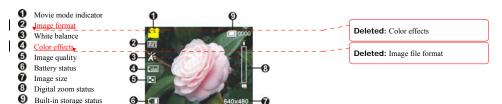

# Hotkey menu

Under movie mode, continuously press the **confirm button ←** left of the LCD screen to access the hotkey function selection; this can control the captured video such as: Image file size, exposure, video quality, white balance, file format, color effect setups. After pressing the **confirm button ←**, press the **up button ▲** or **down button ▼** to select each submenu. The control procedures are as follows:

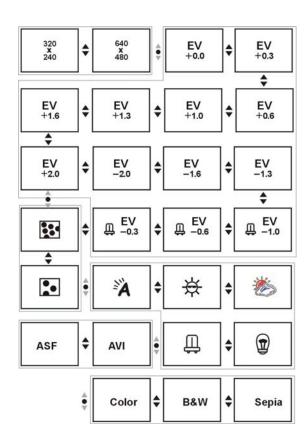

17

Download from Www.Somanuals.com. All Manuals Search And Download.

 $_{\rm I}$ 

# Capturing video

This digital video camera can capture video in MPEG4 format.

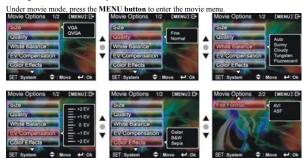

Under the movie menu page, possible controls are as follows:

## Select image size:

- 1. Press the up button ▲ or down button ▼ to select the size option and press the confirm button ←.
- 2. Use the **up button ▲** or **down button ▼** to select your desired image size and press the **confirm button ←!**.

Image size options: VGA(640X480), QVGA(320X240)

The control procedures are as below: (each submenu (such as Quality, White Balance etc) control similarly)

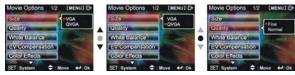

# Select image quality:

- 1. Press the up button ▲ or down button ▼ to select the image quality option and press the confirm button ←.
- 2. Use the **up button ▲** or **down button ▼** to select your desired image quality and press the **confirm button ←**.

Image quality options: Best, standard.

#### Select white balance mode:

- 1. Press the **up button ▲** or **down button ▼** to select the white balance option and press the **confirm button ←**.
- 2. Use the up button ▲ or down button ▼ to select your desired white balance mode and press the confirm button ←. There will be five modes of white balance to choose from. White balance modes: auto, sun light, cloudy, light bulb, florescent light.

Select exposure compensation:

- Press the up button ▲ or down button ▼ to select the exposure compensation option and press the confirm button ◄.
- Use the up button ◆ or down button ▼ to select your desired exposure level and press
  the confirm button ➡. There will be three exposure levels to choose from.
   Select color effects:
- 1. Press the up button ▲ or down button ▼ to select the color effects option and press the confirm button ←.
- Use the up button ▲ or down button ▼ to select your desired color effects and press the confirm button ←. There will be three exposure levels to choose from.
   They are: color, monochrome, retro.

## Select file format:

- 1. Press the **up button** ▲ or **down button** ▼ to select the file format option and press the **confirm button** ←.
- 2. Use the **up button ▲** or **down button ▼** to select your desired file format and press the **confirm button ◀**. There will be two formats to choose from.

  They are: AVI, ASF.

#### Return to movie mode:

Press the MENU button to return to movie mode.

#### Begin capturing:

 Step one Press the REC button to begin video capture and the captured image will be displayed on the screen; press the ZOOM-IN or ZOOM-OUT button before video capture to perform digital zoom.

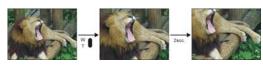

19

 Step two During filming, press the REC button to stop capturing, or automatically stop filming when memory is full.

## Video playback:

Under movie mode, press the playback button to return to video playback mode.

- 1. Press the up button ▲ or down button ▼ to select the video to playback, then press the confirm button ➡ to begin playback (this camera supports MP4 video playback; to playback the MP4 files you created yourself, please rename the MP4 file name in the format as MPEG0001 before copying to the digital video camera. The 4 digits after "MPEG" should be changed accordingly to the files names already stored on the camera. The file extensions should not be changed (please make sure the file type is supported by the camera) and then copy the file to the directory 100FSCAM on the camera. If the directory does not exist, please first record a short clip on the camera and then copy the file to the created directory.
- Then press confirm button to stop playback.
- 3. During playback, you can press up button ▲ to fast forward, and press down button ▼ to rewind. Press the confirm button ◀ during fast-forward or rewind to stop playback. Press the ZOOM-IN or ZOOM-OUT button to adjust the playback volume. Press the DISP/SET button to turn off the LCD display.

## Video playback menu:

Under the video playback mode, press the MENU button to return to the playback menu.

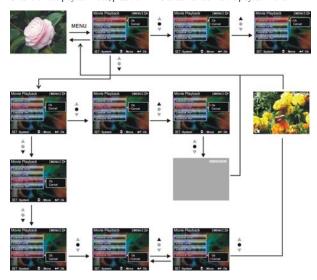

# Delete single video

- 1. Press up button ♠ or down button ▼ to select the single choice to delete, then press the confirm button ♠
- 2. Press up button A or down button v to confirm or cancel, press the confirm button to either delete single video or cancel deletion (protected files cannot be deleted).

  Delete all video
- 1. Press up button ▲ or down button ▼ to select all to delete, then press the confirm button ←.
- 2. Press up button ▲ or down button ▼ to confirm or cancel, press the confirm button ←

to either delete all files or cancel deletion (protected files cannot be deleted).

#### Protect single video

- 1. Press up button ▲ or down button ▼ to select the single choice to protect, then press the confirm button ←.
- 2. Press up button or down button to confirm or cancel, press the confirm button to either protect single video or cancel protection, a lock icon will now appear on the upper right corner of the screen (apply protection to protected files to unprotect it).

## Undo all video protection

- 1. Press up button ▲ or down button ▼ to select the videos to protect, then press the confirm button ←.
- Press up button ▲ or down button ▼ to confirm or cancel, press the confirm button to either unprotect all videos or cancel undo protection (only undo protected files).

## Exit movie playback menu

To return to movie mode, press the **playback button** to return; to return to movie playback mode, press the **menu button** to return.

## Photo mode

Move the **mode selection button** to the photo mode \(\oldsymbol{\Omega}\).

## Status indicator:

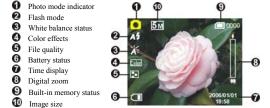

# Hotkey menu:

Under photo mode, continuously press the confirm button | left of the LCD screen to

access the hotkey function selection; this can control the captured video such as: Image file size, exposure, image quality, white balance, automatic, color effect setups. After pressing the confirm button ←, press the up button ♠ or down button ▼ to select each submenu.

The control procedures are as below:

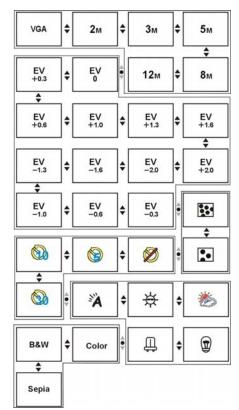

Focus locking:

When pressing the **shutter button** to the first stage, a green [ ] indicates the image is focused.

## Photo menu:

Setup the desired options before filming. Press **MENU button** to access the photo menu. The control procedures are as below:

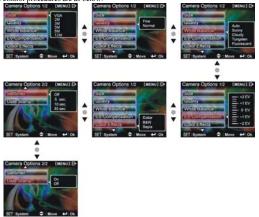

## Select image size:

- Press up button ▲ or down button ▼ to select image size option, then press the confirm button ←. There will be six photo size options.
- 2. Press up button ↑ or down button ▼ to select your desired photo size, press the confirm button ← to set image size: 12M(4048X3040), 8M(3264X2448), 5M(2608X1952), 3M(2048X1536), 2M(1600X1200), VGA(640X480)

## Select image quality:

- 1. Press up button ▲ or down button ▼ to select image quality option, then press the confirm button ←.
- 2. Press up button ▲ or down button ▼ to select your desired image quality, press the confirm button ←. Image quality options: best, standard.

## Select white balance mode:

- Press up button ▲ or down button ▼ to select white balance option, then press the confirm button ◄.
- Press up button ▲ or down button ▼ to select your desired white balance mode, press the confirm button ◄.

White balance options: auto, sun light, cloudy, light bulb, florescent light.

## Exposure adjustment:

- Press up button ▲ or down button ▼ to select exposure option, then press the confirm button ←.
- 2. Press up button ▲ or down button ▼ to select your desired exposure level, press the confirm button ←.

EV value range: -2.0 ~ +2.0

## Color effects:

- 1. Press up button ▲ or down button ▼ to select color effects option, then press the confirm button ←.
- 2. Press up button ▲ or down button ▼ to select your desired special effects, press the confirm button ←.

Color effects to select are: color, monochrome, retro.

#### Auto shutter:

- 1. Press up button ▲ or down button ▼ to select auto shutter timer option, then press the confirm button ◄.
- 2. Press up button ▲ or down button ▼ to select your desired auto shutter count down time, press the confirm button ←.

The available timer options are: off, 5 sec, 10 sec, 30 sec.

#### Select date indicator:

- 1. Press up button ▲ or down button ▼ to select date indicator option, then press the confirm button ◄.
- 2. Press up button ▲ or down button ▼ to select whether to show the date indicator, press the confirm button ←.

Date indicator selection: on, off.

## Return to photo mode:

Press the MENU button to return to photo mode.

## Flash light function:

Under photo mode, press the **up buttom** • to cycle through the flash light modes.

## How to take a picture:

- •Step one Make sure the digital video camera is turned on
- Step two Aim the digital video camera at the object to capture, and view the filming angle from the LCD screen
- •Step three Press the shutter button slightly to the first stage to lock the focus
- •Step four Press the shutter button to the second stage, when capturing the picture, the LCD screen image will freeze until it is saved to the memory. When the screen returns to the browsing status, the user can begin to shoot the next picture.

## Capturing close-up photos:

- •Step one Under photo mode press the down button ▼, the macro icon ♥ will appear on the LCD screen. You will be able to take a snapshot within the 12–40cm range.
- •Step two Please follow the procedures on how to take pictures to take the photo

## Capturing general photo:

- •Step one Under photo mode, if the screen displays the macro icon , then press the down
  button ▼ and the macro icon will disappear from the screen. Then you can
  take pictures of objects over 1.2m distance.
- •Step two Please follow the procedures on how to take pictures to take the photo

## Photo playback:

- 1. Under photo mode, press the playback button to enter photo playback mode.
- 2. Under the photo playback mode, press the **up button ▲** or **down button ▼** to select photo to playback.

# Photo playback menu:

27

Deleted: P

Under photo playback mode, press the **MENU button** to display the photo playback menu. Control procedures are as below:

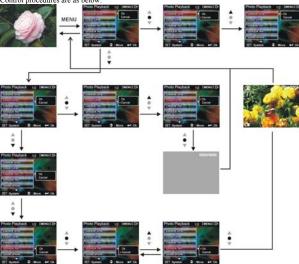

# Delete single photo

- 1. Press up button ▲ or down button ▼ to select the single photo choice to delete, then press the confirm button ←.
- 2. Press up button A or down button v to confirm or cancel, press the confirm button to either delete single photo or cancel deletion (protected files cannot be deleted).

  Protect single photo
- 1. Press up button ▲ or down button ▼ to select the single photo choice to protect, then press the confirm button ←.
- 2. Press up button ▲ or down button ▼ to confirm or cancel, press the confirm button to either protect single photo or cancel protection, a lock icon will now appear on the upper right corner of the screen (apply protection to protected files to unprotect it).

## Delete all photos

- 1. Press up button ▲ or down button ▼ to select all to delete, then press the confirm button ←.
- 2. Press up button ▲ or down button ▼ to confirm or cancel, press the confirm button to either delete all files or cancel deletion (protected files cannot be deleted).

## Undo all photo protection

- 1. Press up button ▲ or down button ▼ to select the all photos to protect, then press the confirm button ←.
- Press up button ▲ or down button ▼ to confirm or cancel, press the confirm button to either unprotect all photos or cancel undo protection (only undo protected files).

## Auto playback:

Press up button ◆ or down button ▼ to select the auto playback option, select start option and then press the confirm button ← Unit will enter the auto playback mode. Under auto playback mode each photo will be displayed for a set period of time. Press the confirm button ← under auto playback mode to exit the auto playback mode.

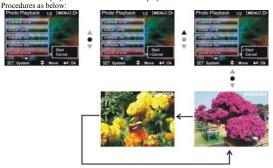

DPOF: DPOF can directly print out the photos stored on the SD card through a DPOF supported printer.

## DPOF set single

1. Press up button ▲ or down button ▼ to select the "DPOF" option, then press the confirm button ←.

- 2. Press up button ▲ or down button ▼ to set the single option, then press the confirm button ← to enter the single setting interface.
- 3. At the single setting interface, the current photo will appear and then use the up button ▲ or down button ▼ to select a photo. Pressing the ZOOM-IN button and ZOOM-OUT button can set the number of copies to print, maximum print copy is 5.

#### DPOF set all:

- 1. Press up button ▲ or down button ▼ to select the "DPOF" option, then press the confirm button ←
- 2. Press up button ▲ or down button ▼ to set the all option, then press the confirm button ← to set to print one single copy of all photos.

#### DPOF cancel all:

- Press up button ▲ or down button ▼ to select the "DPOF" option, then press the confirm button ←.
- 2. Press up button ▲ or down button ▼ to set the cancel all option, then press the confirm button ← to cancel all settings.

#### Print date:

- 1. Press up button ▲ or down button ▼ to select the "DPOF" option, then press the confirm button ←.
- 2. Press up button ▲ or down button ▼ to set the print date option, then press the confirm button ← to print the date on all printed photos.

#### Hide date:

- 1. Press up button ▲ or down button ▼ to select the "DPOF" option, then press the confirm button ←.
- 2. Press up button or down button to set the hide date option, then press the confirm button to hide the date on all printed photos.

After setup is complete, insert the SD card to the printer to perform printing. Procedures as below:

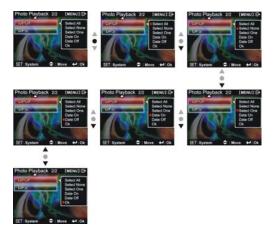

# DPS (only supported for DPS (direct print service) enabled printers)

Press up button ▲ or down button ▼ to select the print option, then press the confirm button ← Connect the digital video camera and printer with the USB cable and after successful connection is established the digital video camera will show print single and print all options.

## Print single

- 1. At the print menu, Press up button ▲ or down button ▼ to select to print single and then press the confirm button ← to go to the print single interface.
- At the print single interface, with the hint to connect to printer, connect the digital video
  camera to printer with the USB cable. Wait for the OK to be notified and press up button
  - or down button ▼ to select photo printing, pressing the ZOOM-IN button and ZOOM-OUT button can select the number of print copies.
  - -Print photo: press the **up button** ▲ or **down button** ♥ to select the photo you wish to print.
  - -Print copies: press the **ZOOM-IN button** and **ZOOM-OUT button** to set the number of prints.

31

- 1. At the print menu, Press up button ▲ or down button ▼ to select to print single and then press the confirm button ← to go to the print all interface.
- 2. At the print single interface, with the hint to connect to printer, connect the digital video camera to printer with the USB cable. Wait for the OK and then press the confirm button to begin printing. (a single copy of each photo is printed)

#### Cancel direct printing

1. At the print menu, Press up button ▲ or down button ▼ to select cancel direct printing and then press the confirm button ← to cancel direct printing.

## Exit photo playback menu:

Press the MENU button to return to photo playback mode; press the playback button to return to photo mode.

# MP3 player

After pressing the MUSIC button, (press the MUSIC button again to return to the previous mode), press the up button ▲ or down button ▼ to the left of the LCD screen to select MP3 option and press the confirm button ← to enter MP3 mode. Control procedures are as below:

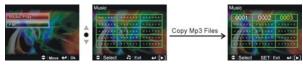

#### How to playback MP3 music:

Under MP3 mode, use the up button ^ or down button v to select a song and then press the confirm button d to play the MP3 (if there are no songs on the camera, please first connect the camera to a PC as a removable drive (please refer to: 8.How to connect to a PC) then copy the songs to the MP3 directory on the camera). When a song is selected, press the DISP/SET button to repeat single tracks 1, press the DISP/SET button again to repeat all tracks 2. As below:

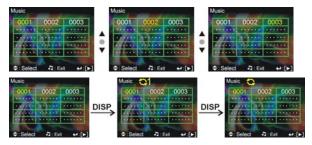

## Volume control

During music playback, press the **ZOOM-IN button** and **ZOOM-OUT button** to adjust the volume level.

## Previous, Next song

During music playback, press the **up button ▲** or **down button ▼** to skip to previous, next song.

#### Turn off LCD screen

During music playback, to conserve the batteries the LCD screen will be automatically turned off after 1 minute of music playback. Press the **DISP/SET button** to turn the LCD screen back on

## Pause playback

During music playback, press the **REC button** to pause playback, press the **REC button** again to continue playback.

## Stop playback

During music playback, press the **confirm button** to stop music playback. Control procedures are as below:

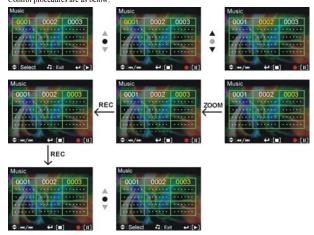

# MP3 player menu

When playback is stopped, press the MENU button to display the menu.

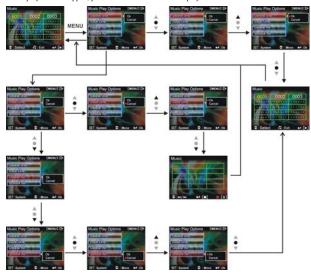

# Delete single track

- 1. Press up button ▲ or down button ▼ to select the single track choice to delete, then press the confirm button ←.
- 2. Press up button ▲ or down button ▼ to confirm or cancel, press the confirm button to either delete single track or cancel deletion (protected files cannot be deleted).

  Protect single track
- 1. Press up button ▲ or down button ▼ to select the single track choice to protect, then press the confirm button ←.
- 2. Press up button ▲ or down button ▼ to confirm or cancel, press the confirm button ←

to either protect single track or cancel protection, a lock icon will now appear on the upper right corner of the screen (apply protection to protected files to unprotect it). **Delete all tracks** 

- 1. Press up button ▲ or down button ▼ to select all to delete, then press the confirm button ♣
- Press up button ▲ or down button ▼ to confirm or cancel, press the confirm button to either delete all files or cancel deletion (protected files cannot be deleted).
   Undo all track protection
- 1. Press up button ▲ or down button ▼ to select all tracks to protect, then press the confirm button ←.
- 2. Press up button or down button to confirm or cancel, press the confirm button to either unprotect all tracks or cancel undo protection (only undo protected files).

### Return to MP3 player interface

To return to MP3 player interface, press the MENU button.

### Exit MP3 player

To quit the MP3 player, press the MP3 button when no tracks are being played.

#### Radio

Press the MUSIC button (press the MUSIC button again to return to previous mode) and then press the up button ▲ or down button ▼ to the left of the LCD screen to select FM option and press the confirm button ← to enter the radio mode, procedures are as below:

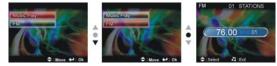

Auto tuning (before auto tuning the headphones must be plugged into the audio plug)
After entering the radio mode, press the confirm button (hold for 4 seconds) to
automatically tune to local stations until auto tuning is complete.
As illustrated:

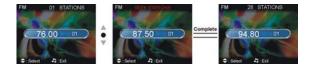

### Listening to a station

After auto tuning is complete, the user can use **up button ▲** or **down button ▼** to select the station to listen to, or tune in to the default station.

As illustrated:

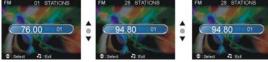

### Manual tuning

While listening to a station, press the  $MENU\ button$  and press the  $up\ button\ ^\blacktriangle$  or down

button ▼ to manually adjust the radio frequency for the station.

### Turn off LCD screen

During radio listening, to conserve the battery the LCD screen will be automatically turned off after 1 minute of tuning in to the radio. Press the **DISP/SET button** to turn the LCD screen back on.

### Delete station

If you do not like a specific radio station, press the **playback button** during tuning in to delete that station.

As illustrated:

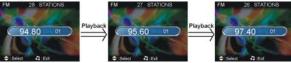

### Recording function:

If you like to record a program broadcast by a station, press the **REC button** to record and save the program.

37

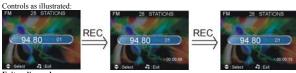

Exit radio mode

Under radio mode, press the MUSIC button to exit the radio.

### Audio mode

Rotate the **mode selection dial** to , the screen will display:

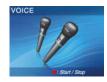

### Status indicator:

Under the audio mode, press the **REC button** to begin audio recording, press the **REC button** to stop audio recording.

### Begin recording:

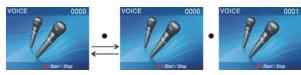

### Recording playback:

Under audio mode, press the **playback button** to go to the recording playback mode.

Under the playback mode, use the **up button**  $\blacktriangle$  and **down button**  $\blacktriangledown$  to select the audio file. After selecting the audio file, press **confirm button**  $\hookleftarrow$  to begin playback, press the **confirm** 

button again to stop playback. During playback, press the REC button to pause playback, press the REC button again to continue playback.

### Volume adjustment:

During recording playback, you can press the **ZOOM-IN button** and **ZOOM-OUT button** to adjust the volume level.

### Previous, Next song

During recording playback, press the **up button ▲** or **down button ▼** to skip to previous, next song.

Control procedures as below:

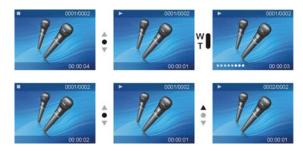

### Audio playback menu:

Under audio playback mode, press the MENU button to display the audio playback menu.

### Delete single audio

- 1. Press up button ▲ or down button ▼ to select the single audio choice to delete, then press the confirm button ◄.
- 2. Press up button ▲ or down button ▼ to confirm or cancel, press the confirm button to either delete single audio or cancel deletion (protected files cannot be deleted).

  Protect single audio
- 1. Press up button ▲ or down button ▼ to select the single audio choice to protect, then press the confirm button ←.
- 2. Press up button ▲ or down button ▼ to confirm or cancel, press the confirm button ← to either protect single audio or cancel protection, a lock icon will now appear on the upper right corner of the screen (apply protection to protected files to unprotect it).

  Delete all audio

- 1. Press up button ▲ or down button ▼ to select all to delete, then press the confirm button ←
- 2. Press up button ▲ or down button ▼ to confirm or cancel, press the confirm button ← to either delete all files or cancel deletion (protected files cannot be deleted).

  Undo all audio protection
- 1. Press up button ▲ or down button ▼ to select all audio to protect, then press the confirm button ←.
- 2. Press up button ▲ or down button ▼ to confirm or cancel, press the confirm button to either unprotect all audio or cancel undo protection (only undo protected files). Procedures as below:

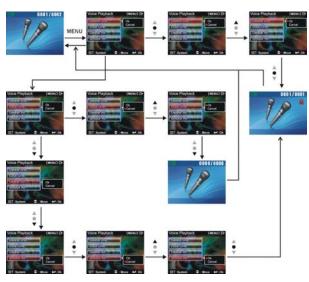

Exit audio playback menu:

Under the audio playback menu interface, press the **MENU button** to exit audio playback menu interface; press the **playback button** to return to audio mode.

### Setup mode

After pressing the MENU button in any modes, you can press DISP/SET button to enter the setup mode.

#### Status indicator:

At the setup mode, the user can modify the followng options:

 1. Date/time
 2. Button beep

 3. Format
 4. Factory defaults

 5. Memory info
 6. Language

 7. Video output
 8. Auto shutoff

Video setting
 Light source frequency

11. Copy to card

Setup options

Under the setup mode, press the **up button ▲** or **down button ▼** to modify the options, and press the **confirm button ←** to perform setup.

Date/time: yr/mo/date/hr/min/sec

Button beep: on/off

Format: confirm/cancel

Factory defaults: confirm/cancel

Memory info: video file count/photo file count/MP3 file count/audio file count/free space Language: English/Traditional Chinese/Simplified

Chinese/French/German/Italian/Japanese/Spanish/Russian/Korean/Turkish/Portugese/Dutch/Arabic

Video output: NTSC/PAL

Auto shutoff time: off/one minute/three minutes

Audio setup: output/input

Light source frequency: 60HZ/50HZ

Copy to card: confirm/cancel

### Setup:

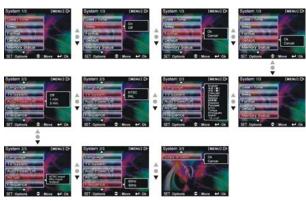

Exit setup
To exit setup mode, press the DISP/SET button to return to the interface before pressing
MENU button; then press MENU button to return to the interface before that.

### 5. How to record TV programs

The main procedures for recording TV programs are as below:

- 1. Rotate the mode selection dial to video mode [11].
- 2. Press the MENU button to enter the video mode menu.
- 3. After entering the video mode menu, press the **DISP/SET button** to enter the camera setup menu.
- 4. Press the up button ▲ or down button ▼ to select "video setup" option from page 2 "camera setup", and then press confirm button ←.
- 5. The user can use Up button ▲ or Down button ▼ to select the local TV/DVD standard (NTSC/PAL) that applies to "NTSC input" or "PAL input" options. Then press the confirm button to execute the function. Entering this menu under other modes has no effect (example: photoshoot mode), and an "ERROR" message will be shown.

Control procedures are as below:

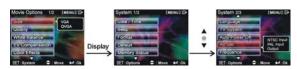

6. After pressing the confirm button 🖊, the following interface will appear:

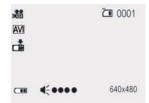

Use the audio cable and TV cable to connect the camera with your TV/DVD, the disconwill disappear and the TV/DVD image will be displayed on the LCD screen. To not display the icon on the LCD, press the DISP/SET button; press the ZOOM button to adjust the volume level, press the confirm button to disconwing the to enter the hockey menu for the appropriate settings.

- 7. To record a TV program or movie, please refer to the following procedures:
- Step one Press the REC button to begin recording, the recorded image will appear on the screen. In addition, before recording, press the ZOOM-IN or ZOOM-OUT button to adjust the volume.
- Step two Press the REC button to stop recording, or automatically stop recording when the memory is full.
- To exit this mode, directly press the MENU button and then select "video setup" "output" to rotate the mode selection dial to switch modes and quit.
- 9. The recorded TV programs can be played back on the camera, and on the PC as well.

### 6. Video/audio out

You can use the "video/audio out" on the digital video camera to output the video/audio to an external device (such as: TV), the method is as below:

- •Step one Insert the black plug of the TV cable to the TV port on the back of the digital video camera, and the yellow plug to the video in of the TV.
- •Step two Insert the white and red plug of the AV cable to the audio input of the TV port, and the black plug to the back of the audio in/out port on the digital video camera.

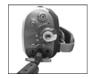

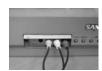

- Step three Switch the TV to the correct channel.
- If the TV standard is not correct, you can switch to the appropriate standards
  - 1. Enter the "camera setup" page.
  - 2. Use the up button ▲ and down button ▼ to select "video out".
  - 3. Then use the **up button** ▲ and **down button** ▼ to select NTSC or PAL standards and press the **confirm button** ←

**Note:** Different TV manufacturers will have different broadcast channels, please refer to the TV's user manual.

### 7. How to connect to PC

The digital video camera can also function as a webcam/storage device, procedures as below:

●Step one Make sure the digital video camera is installed with four "AA" batteries

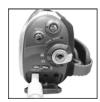

•Step two Connect the smaller end of the USB cable plug to the USB port on digital video camera

Note: Please make sure to connect the USB cable properly to prevent

 $\bullet Step$  three Connect the larger plug of the USB cable to the USB port on the PC

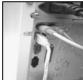

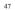

•Step four In a moment the camera will enter the connect to PC mode:

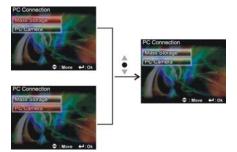

•Step five Press Up button ▲ or Down button ▼ to select Mass Storage (removable disk) or PC Camera (webcam) and then press confirm button, the camera screen will turnoff and enter the appropriate function. If Mass Storage (removable disk) is selected, then there will be a newly added removable disk appearing in "My Computer" of the system. The newly added removable disk is the SD/MMC card reader provided by the digital camera and is ready for you to use. If PC Camera (webcam) is selected, then the digital camera can be used as a webcam. For a clearer image on the computer display, please focus onto the target before using the digital camera. You will be able to visually connect with friends through the Internet using the webcam camera.

### **System requirements:**

During operation and use of the digital video camera, please refer to the minimum system requirements for the digital video camera. We strongly suggest you operate the digital video camera on higher level PC equipment for even greater performance. The digital video camera minimum system requirements are as below:

| System requirements (P | C)                                  |
|------------------------|-------------------------------------|
| Operating system       | Microsoft Windows98SE,Me, 2000,XP   |
| CPU                    | Intel® Pentium III 500 MHz or above |
| Memory                 | 256MB or above                      |
| Optical drive          | 4x or above                         |
| Hard drive             | At least 200 MB of available disk   |
|                        | space                               |

| Others | One standard USB 1.1 port |
|--------|---------------------------|
| Others | One standard USB 1.1 port |

For Microsoft Windows98SE/Me users, please connect the larger USB plug to the PC USB port and the other end to the digital video camera USB port after installing the drivers and application software. When the camera enters the "connection to PC" page, press the **up button ▲** or **down button ▼** to select **webcam** and then press the **confirm buttom •**. Then follow the below procedures:

- •Step one Right click on "My Computer".
- •Step two Then select "Device manager".
- •Step three Select "GENERIC IDE DISK TYPE47" and then choose "Properties" to show the below screenshot:

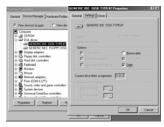

•Step four Please select "DMA" and then press OK.

Note: When playing back video on the PC, make sure the PC has DirectX8.0 or

### 8.Drivers and software applications

### 1. Drivers

When the camera is connected to a PC, you will be able to use the camera as removable storage or PC webcam.

### Removable storage

The digital video camera is able to provide removable storage functions as a card reader. You can use this camera as an SD card, removable disk.

If your operating system is Windows 98SE, you will need to install the camera drivers. Windows XP/ME/2000 operating systems supports Plug-and-play and does not require manual installation of drivers.

When the drivers are already installed and connected to the camera, the camera built-in memory and the SD memory card will be shown in Windows My Computer as removable storage. Drag and drop files normally as you would for any general disk drives.

#### PC webcam

You must install the camera drivers to be able to use the camera as a PC webcam on all Windows operating systems (Windows XP/ME/2000/98SE).

Note: All operating systems can accept and install this driver version.

The digital camera can be used as a PC webcam.

Please follow the below instructions:

Insert the included CD into the CD-ROM.

If the CD does not auto-run, use Windows file manager to run the executable InstallMgr.exe under the root directory on the CD.

Displays the below screen.

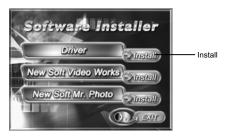

Press the install button to install the drivers.

Please follow the on screen instructions.

Press "finish" to restart the PC and complete the driver installation.

### Load the driver

- 1. Insert the included CD into the CD-ROM.
- If the CD does not auto-run, use Windows file manager to run the executable InstallMgr.exe under the root directory on the CD.
- 3. Press the install button to install the drivers.
- 4. Please follow the on screen instructions.
- Use the included USB cable to connect the camera with the PC as described in the chapter (Connect to PC).

### 2. Presto! Video Works 6

Presto! Video Works 6 is an advanced application software for video editing.

### Install Presto! Video Works 6:

- 1. Insert the included CD into the CD-ROM.
- If the CD does not auto-run, use Windows file manager to run the executable InstallMgr.exe under the root directory on the CD.
- 3. Press the install button and follow the on screen instructions.
- After application is started, you can find more information on Presto! Video Works 6 in the help files.

### 3. Presto! Mr. Photo 3

Presto! Mr. Photo 3 is an advanced application software for photo editing.

#### Install Presto! Mr. Photo 3:

- 1. Insert the included CD into the CD-ROM.
- If the CD does not auto-run, use Windows file manager to run the executable InstallMgr.exe under the root directory on the CD.
- 3. Press the install button and follow the on screen instructions.

After application is started, you can find more information on Presto! Mr. Photo 3 in the help files.

### 4. XviD codec for PC

### Installing the XviD codec program

- 1. Insert the Software CD supplied into the CD-ROM drive
- Please double click on the "My Computer" icon on the desktop. Then double click the CD-ROM drive icon and click the setup file of Xvid in the root directory.
- Click "XviD.exe" to start the installation. The setup screen will appear, please click "Next" to continue.

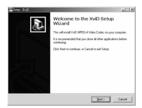

 Click "I accept the agreement" to accept the conditions of Software License Agreement and click "Next" to continue.

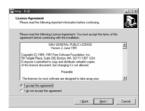

5. Click "Browse" to select the folder location and click "Next" to continue.

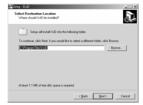

6. Click "Browse" if you want to select a different program folder or click "Next" to continue.

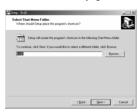

7. Enter the additional tasks setup screen and press "Next" to continue.

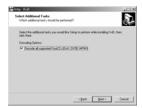

8. Enter the main program setup screen and press "Install" to start the installation.

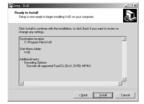

9. During the installation, press "Cancel" if you want to stop setup.

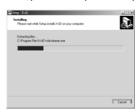

 The following screen will appear after the installation is completed. Click "Finish" to complete the installation.

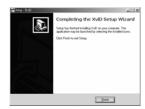

### 9. Digital video camera specifications

### Digital video camera specifications:

- •Lens: f=8.4 mm
- ·Sensor: 5.17Mega pixel cmos sensor
- •Aperture: F / 2.8, 8.0
- •Exposure: ISO 100
- · White balance setting: Auto, sun light, light bulb, florescent light, cloudy
- · Shutter: Mechanical shutter + electrical shutter
- •Shutter speed: 1/4 sec ~ 1/500 sec
- Storage format: Built-in 32MB, Flash Memory SD Card (MMC compatible) slot (maximum supported 2GB)
- •File format: Still image JPEG, video MEPG 4(AVI, ASF), audio recording: WAV
- •Image resolution: 4048x 3040 (firmware simulated) 3264 x 2448 (firmware simulated) 2608x1952 2048 x 1536 1600 x 1200 640 x 480
- •Digital zoom: 4x
- Normal distance: 15.7 in. ~ ∞
- •Close-up distance: 4.72 in. ~ 15.7 in.
- •Shutter auto timer: Off, 5 sec, 10 sec, 30 sec
- •PC Cam mode: 30 fps. (320 x 240), 30 fps. (640 x 480)
- •Flash light modes: Off/auto/force/red-eye
- ●TV-OUT output: NTSC / PAL
- •PC Interface : USB2.0
- Power: "AA" alkaline battery x4/Ni-Cd/Ni-MH Battery or Rechargeable Li-ion Battery NP- 60
- •Dimensions: 5.19"(L)\*2.12" (W)\*2.87"(H)mm
- Weight: About 8.64 ounces (not including batteries)

## 10.Troubleshooting

| System hangs                                      | When the digital video camera hangs during operation and cannot accept input, please check the battery contacts and then restart. If not able to restart, check if unnecessary operation has caused damage to digital video camera. Do not attempt to disassemble and please return for repair. |
|---------------------------------------------------|----------------------------------------------------------------------------------------------------|
|                                                   |                                                                                                    |
|                                                   |                                                                                                    |
| Error message                                     | For error messages appearing when entering direct printing service, you should remove the USB plug from the digital video camera and check                                                                                                    |
| Error message<br>when entering<br>direct printing |                                                                                                    |

| System hangs | During digital video camera operation do not attempt to remove the   |
|--------------|----------------------------------------------------------------------|
| when card is | memory card, doing so may result in system hanging. If the situation |
| removed      | occurs, please restart the unit.                                     |

| format the | The digital video camera cannot guarantee to perform formatting on all memory card formats. When this happens, please format the memory card on a PC as the FAT format. |
|------------|----------------------------------------------------------------------------------------------------|
|------------|----------------------------------------------------------------------------------------------------|

### Website

Please visit our website at <a href="www.dxgusa.com">www.dxgusa.com</a> for any product updates or special announcements. You can also check out our online support desk where you can register your product, send emails to our technical support, and find a list of frequently asked questions (FAQs)

# DXG USA

50

Free Manuals Download Website

http://myh66.com

http://usermanuals.us

http://www.somanuals.com

http://www.4manuals.cc

http://www.manual-lib.com

http://www.404manual.com

http://www.luxmanual.com

http://aubethermostatmanual.com

Golf course search by state

http://golfingnear.com

Email search by domain

http://emailbydomain.com

Auto manuals search

http://auto.somanuals.com

TV manuals search

http://tv.somanuals.com